## **ISTRUZIONI PER LA DUPLICAZIONE DELLA DUA**

- 1) Dal menù **Gestione,** selezionare **Progetti** (fig.1);
- 2) Selezionare il progetto allegato alla DUA da duplicare agendo sul **titolo** (fig.2);
- 3) Selezionare Duplica progetto (fig.3);
- 4) Dal menù **Gestione,** selezionare **Procedimenti**, selezionare la DUA da duplicare (Fig 4)
- 5) Selezionare Lettura  $\ddot{P}$ (Fig 5):

.

6) Dal menù di compilazione selezionare **Chiudi** (Fig 6);

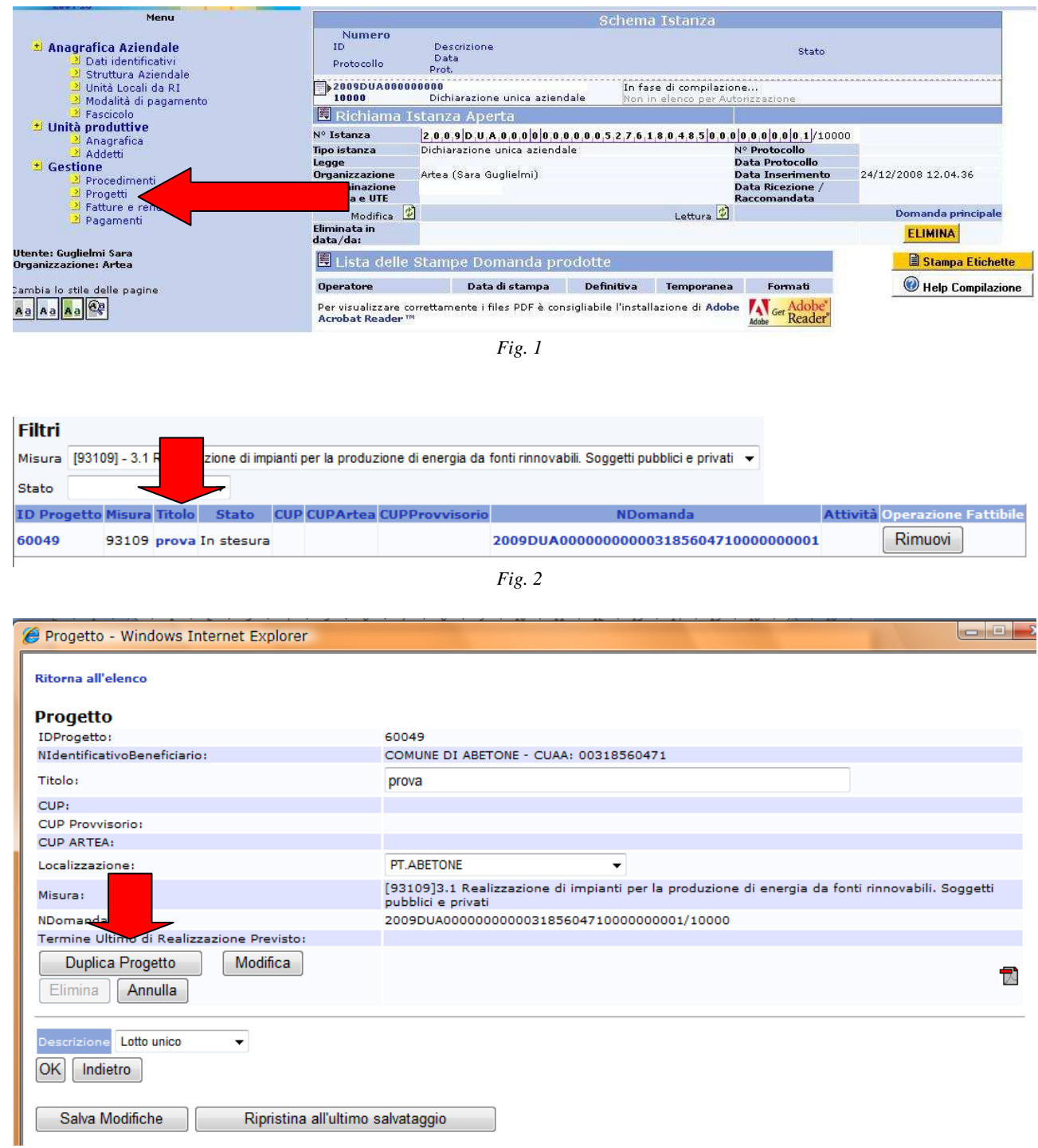

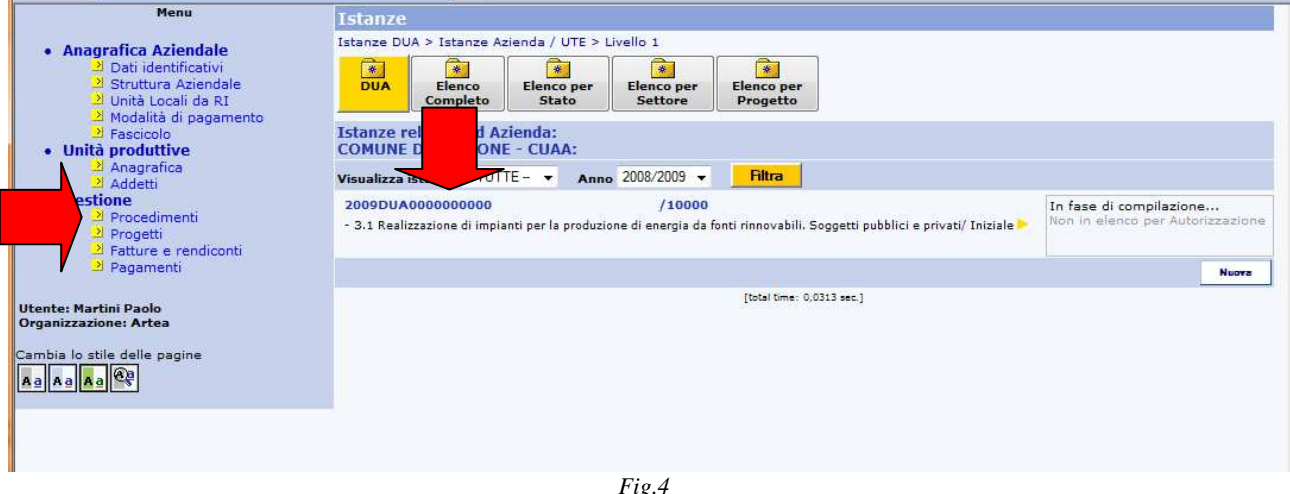

*Fig.4* 

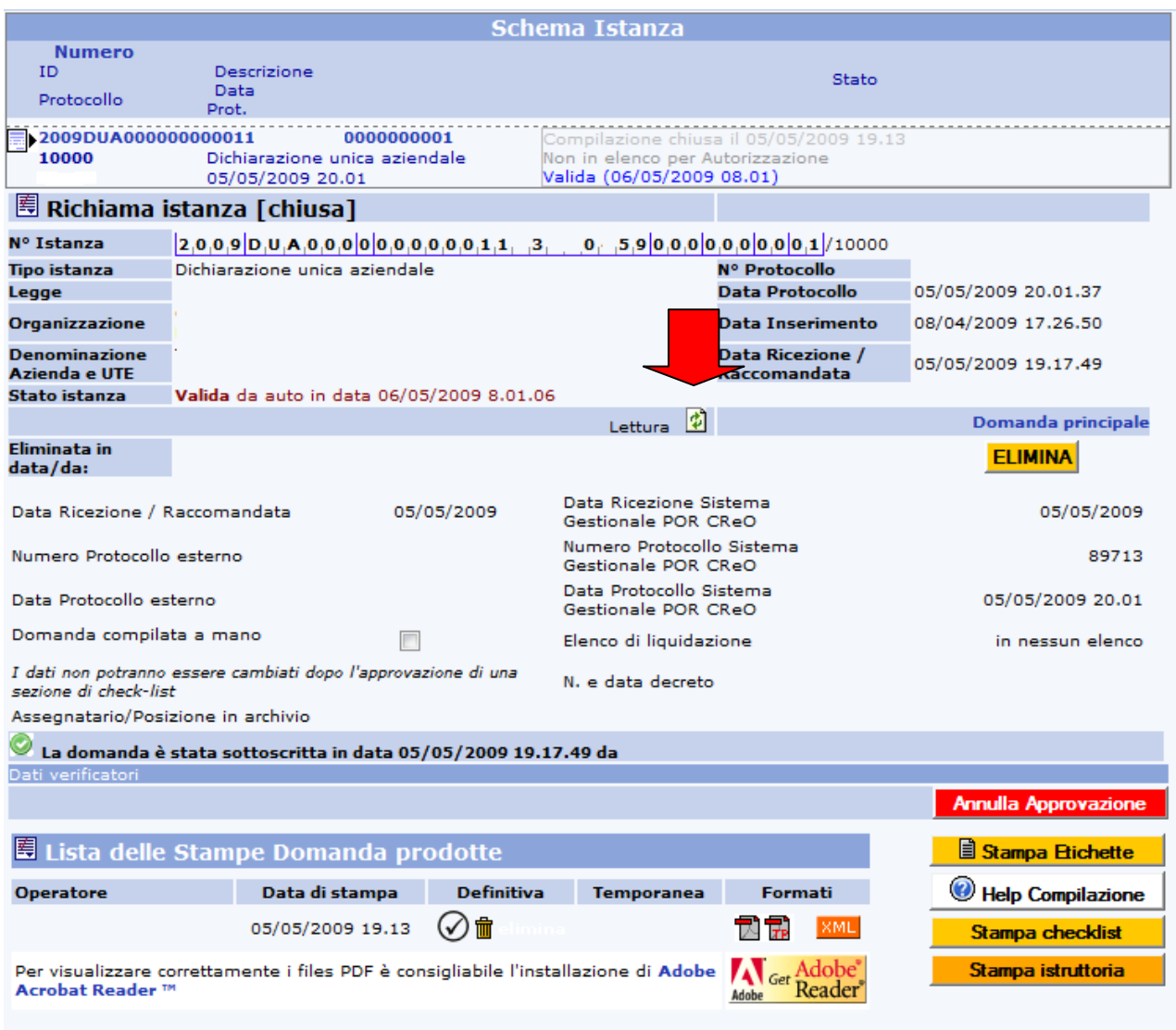

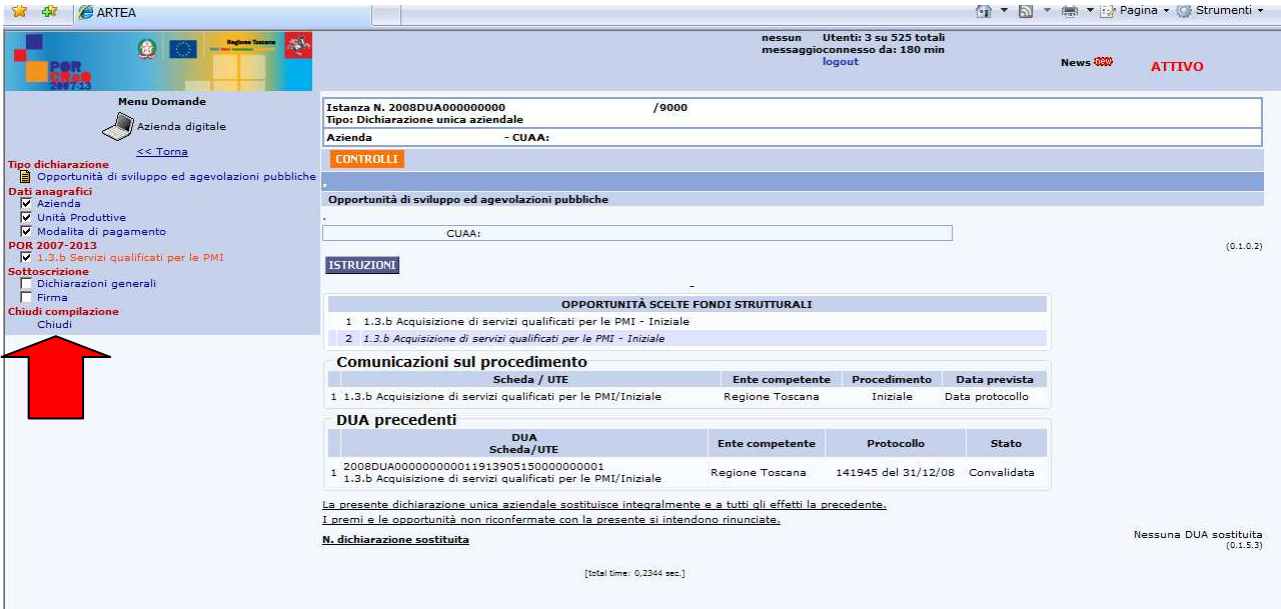

*Fig.6* 

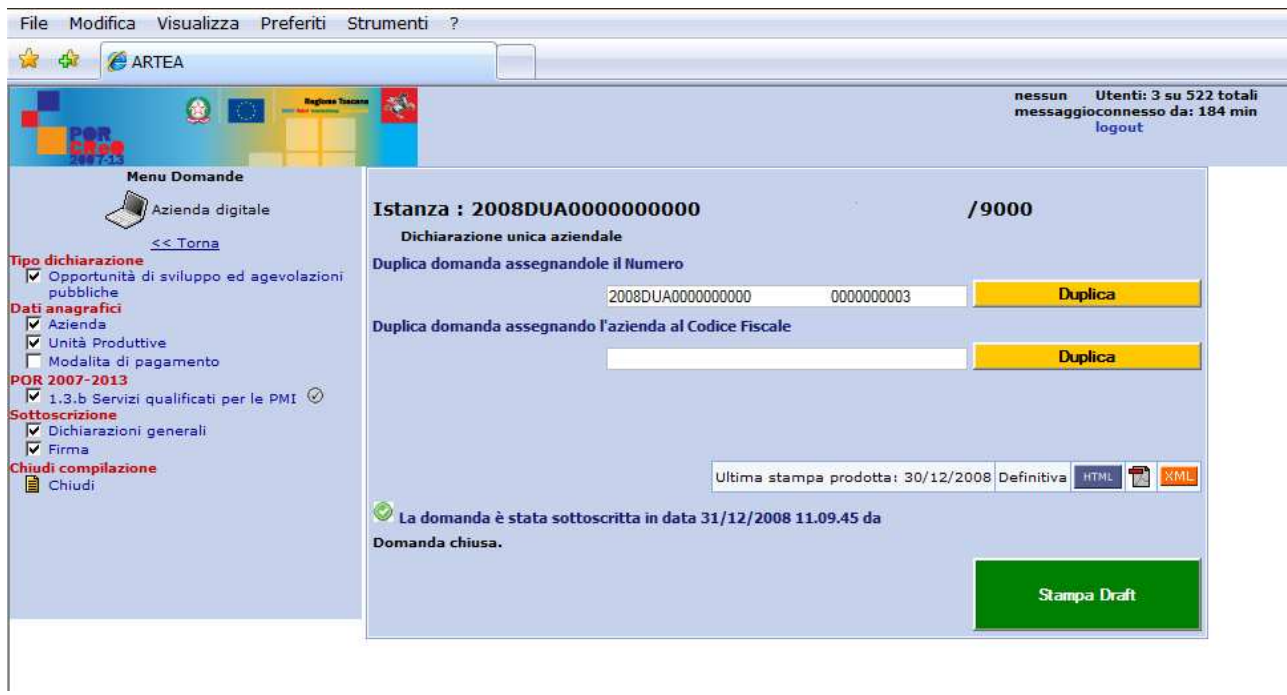

*Fig.7* 

7) Selezionare **Duplica** (Fig 7), selezionare **Vai alla domanda appena creata**

8) Entrare in Modifica  $\boxed{2}$  e scegliere la linea d'intervento dal menù "Opportunità" (fig. 8) e selezionare **Scegli**;

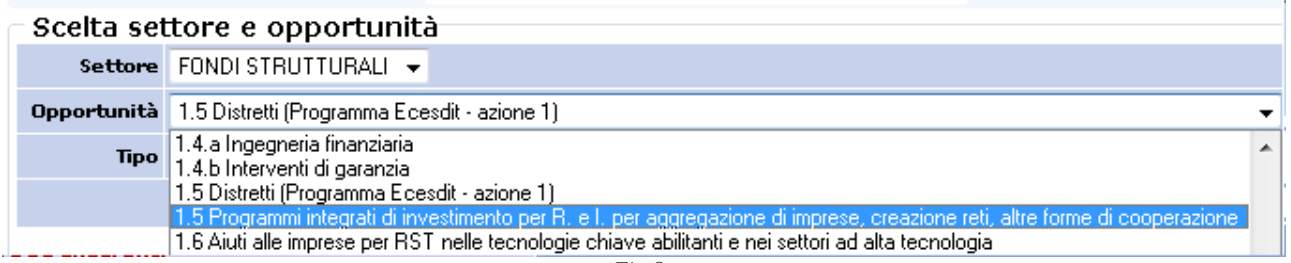

*Fig.8* 

9) Entrare (dal menù di sinistra) nella sezione POR 2007-2013 agendo sul link relativo all'opportunità scelta (fig. 9)

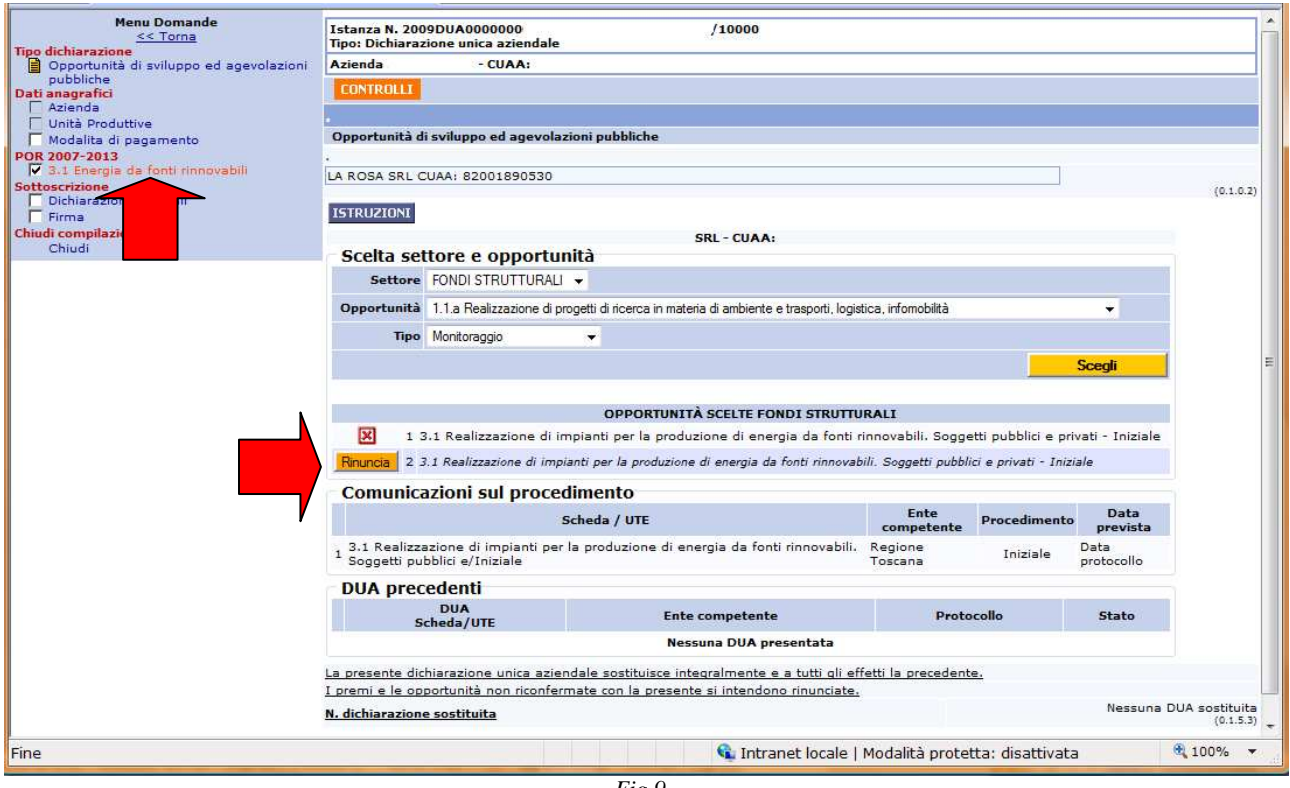

*Fig.9* 

10) Dal link **Progetto**, agire su Aggiungi (fig. 10)

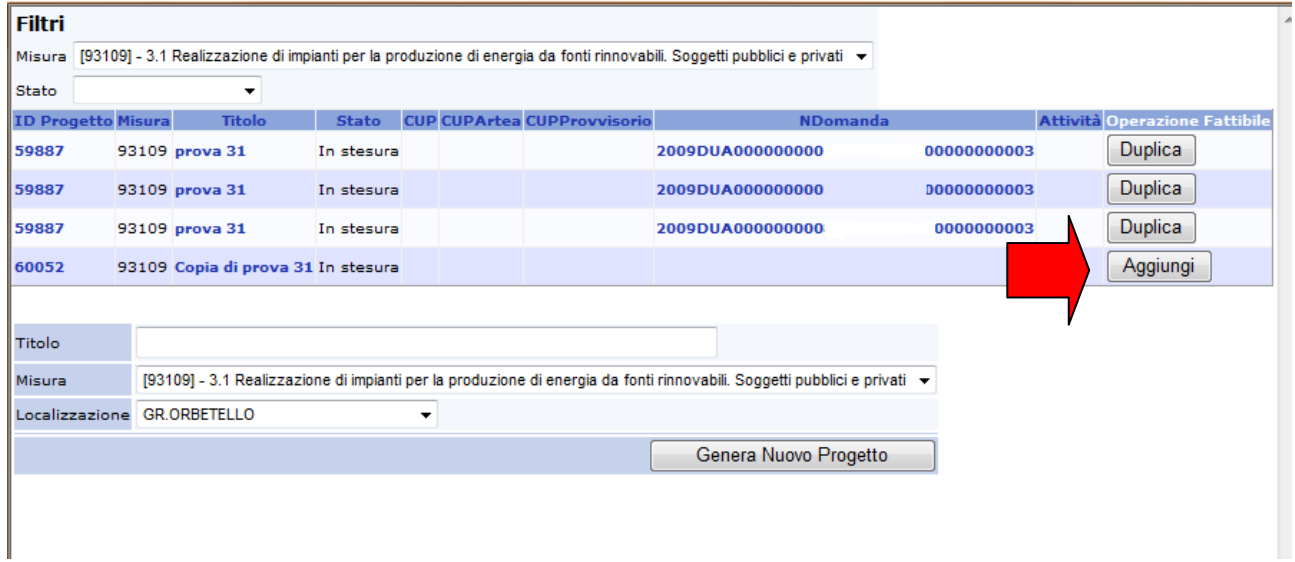

*Fig.10* 

Con la selezione del progetto la domanda risulta uguale a quella da duplicare ma modificabile in tutte le sue parti; operare le dovute correzioni/integrazioni e procedere con la chiusura della domanda come descritto nelle pagine precedenti.